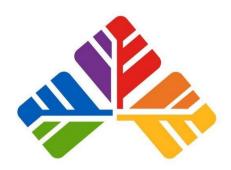

# Armidale Secondary College

Student Online Learning Handbook

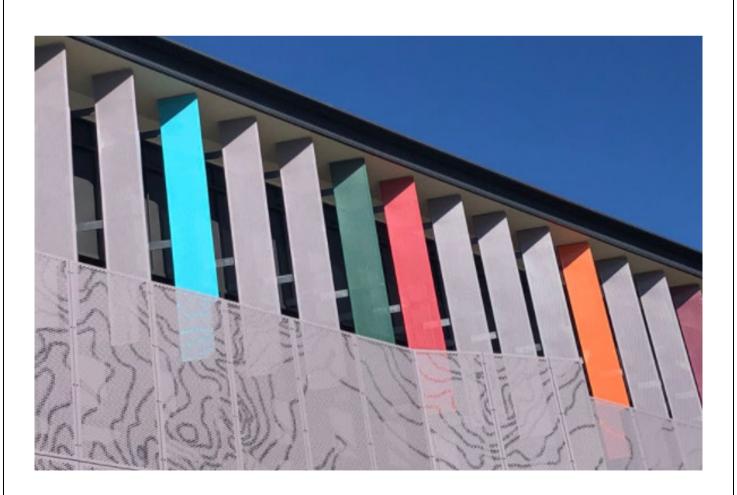

### Contents

| 1.  | Student login                          | .3  |
|-----|----------------------------------------|-----|
|     | Logging onto the Student Portal        |     |
|     | G Suite for Education                  |     |
|     | Google Classroom                       |     |
|     |                                        |     |
|     | Microsoft Office 365                   |     |
|     | Accessing Clickview                    |     |
| 7.  | Video Conferencing using Adobe Connect | . 5 |
| 8.  | Video Conferencing using Zoom          | .5  |
| 9.  | Modified Timetable                     | . 7 |
| 10. | Daily Schedule                         | .8  |
| 11. | Net Etiquette and Cyber Safety         | .9  |

# 1. Student login

- 1.1 Student login When accessing any of the websites listed in this guide, students should always use their school email address.
- 1.2 Your school email is: user.name@education.nsw.gov.au

  Example: hermoine.grainger3@education.nsw.gov.au
- 2. Logging onto the Student Portal
  - 2.1 Access the Student Portal by clicking here
  - 2.2 Enter your User ID and password in the fields provided
  - 2.3 The portal page looks like the image below:
    - Access or send an email (1)
    - Expand the **Learning** component (2) by 'Show more' (3)

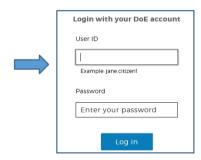

Access both Microsoft Office 365 and G Suite (Google Apps for Education)

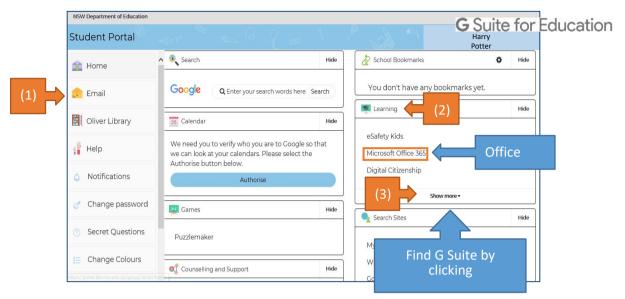

## 3. G Suite for Education

- 3.1 Access G Suite (See point 2.3 above).
- 3.2 Students have access to Docs, Sheets, Slides etc. and are able to store their work in Google Drive.
- 3.3 Students can easily collaborate and share G Suite items.
- 3.4 G Suite apps can be put on a mobile device.

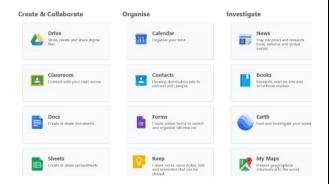

# 4. Google Classroom

4.1 Access Classroom through the G Suite.

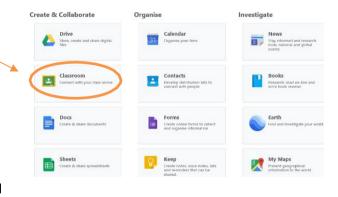

4.2 On the top right there is a '+' button. Click that and enter your class code.

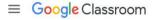

4.3 The next time you enter Classroom all your classes will be listed.

# 5. Microsoft Office 365

5.1 Once Microsoft Office 365 has been selected, the student will see:

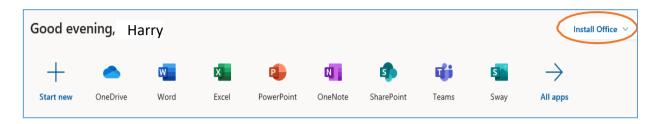

- 5.2 Students can use any of these applications and access their work by returning to Office through the student portal. All work created will be saved in the student's OneDrive account (online). Therefore, work is not saved on your device, it is saved 'in the cloud' and accessible from any device with an internet connection.
- 5.3 Tip! Did you know DoE users can install Microsoft Office from two different sources?

#### Source 1: On the Hub

The <u>On the Hub</u> version of Office is free for students. Students receive an activation code which does not expire – however under the licence terms you

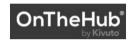

must cease to use it when you leave NSW Public Education. The current version available is Office 2019. Using this version means you do not need to sign in to use it. Please note: It can only be installed on one computer. Once installed, you are working 'offline' – not using the internet.

Source 2: DoE Office 365 Portal

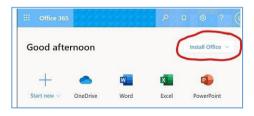

When logged onto Microsoft Office through the student portal (as in step 4.1 above), the **Install Office** feature (as shown on the right), allows the DoE user to obtain a free *desktop copy of Office*. This is tied to your DoE user account and needs to be signed into to stay licenced. Therefore, when you leave school

and lose your DoE account, it will stop working and you will lose access to all your documents in OneDrive. You can install this on up to 5 Windows and/or Mac devices and this version of Office will update to the latest available automatically.

Need some help on how to use Office 365? Click here!

# 6. Accessing Clickview

- 6.1 Your teacher will either embed Clickview content into your Google Classroom, or they will share the link.
- 6.2 Ensure you use your username@education.nsw.gov.au to log in to view the content.

# 7. Video Conferencing using Adobe Connect

- 7.1 Your teacher will provide a link to access the video conference.
- 7.2 Sign in as "Guest" using your username@education.nsw.gov.au and your name.

# 8. Video Conferencing using Zoom

- 8.1 Teachers will be using the Zoom platform to conduct any video conferencing.
- 8.2 Download the Zoom Mobile App (Zoom Cloud Meetings) from the App Store or Google Play

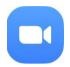

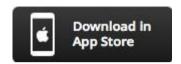

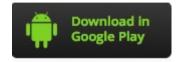

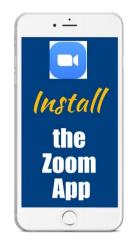

- 8.3 Or on computer from <a href="https://zoom.us/download">https://zoom.us/download</a>
- 8.4 Sign in with SSO and follow the prompts
- 8.5 Enter Meeting ID and password provided by teacher
- 8.6 Turn video and audio On.
- 8.7 Mute audio when not speaking to reduce feedback noise.
- 8.8 OR paste the meeting URL provided by your teacher into browser
- 8.9 Sit at a table (not on your bed!) and be ready to take notes!
- 8.10 Turn video and audio on
- 8.11 Mute audio when not speaking to reduce feedback noise.

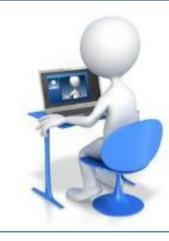

#### When in a **Zoom** Conference:

- Be polite and respectful
- Do not make any inappropriate comments
- Keep the topic of discussion on schoolwork
- Turn off your audio until requested to turn it on
- Dress appropriately! No pyjamas!

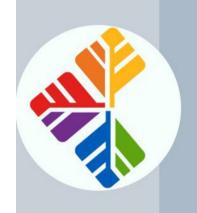

# **LEARNING FROM HOME**

Modified Timetable

# **Morning Activities**

# 8.50am to 9.10am

Check in with your Crew Teacher Mondays AND Fridays

> 9.15am to 10.00am

Period 1: Log on from 9.15-

10.15am to 11.00am

Period 2: Log on from 10.15 -10.25am with teacher

11.15am to 12.00pm

11.25am with teacher

12.45pm to 1.30pm 1.45pm to 2.30pm

5 minute break 9.25am with teacher

15 minute break
Period 3: Log on from 11.15-

Period 4: Log on from 12.45-45 minute lunch break 12.55pm with teacher

15 minute break
Period 5: Log on from 1.45-1.55 pm with teacher

# **Years 11 to 12** Seniors

**Afternoon Activities** 

Classroom for updates Check emails/Google

Classroom for updates

Check emails/Google

Years 7 to 10

Juniors

Track your learning to make sure you are up to date

Assessment work

Finish class activities

Any homework tasks

Additional contact with teachers

Maths activities - Manga High (yrs 7-10) or Maths

Extension activities if

issued

Catch up homework

Assignment work

Read a novel

Self-directed study: making evision of lessons/videos, study notes, summaries,

Practice exam papers

Exercise/wellbeing activities

make sure you are up to

Track your learning to

Sending questions to

teachers

Exercise/wellbeing

activities

Pathways (yr 8)

# 10. Daily Schedule

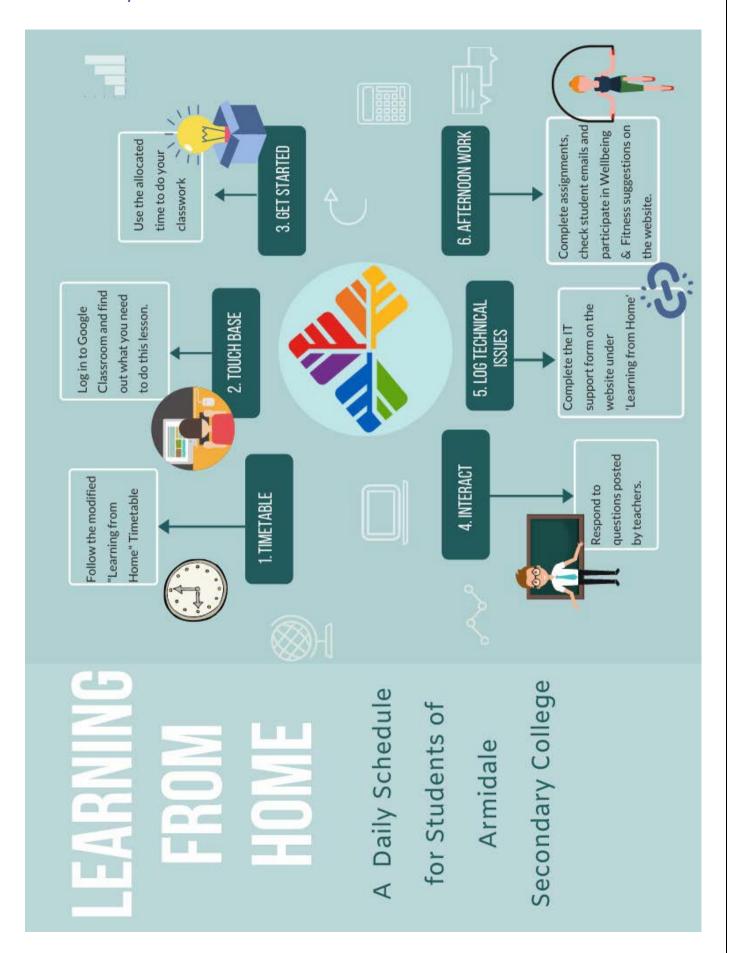

# 11. Internet Etiquette and Cyber Safety

There are lots of useful resources for students and parents at <a href="https://www.esafety.gov.au/">https://www.esafety.gov.au/</a>

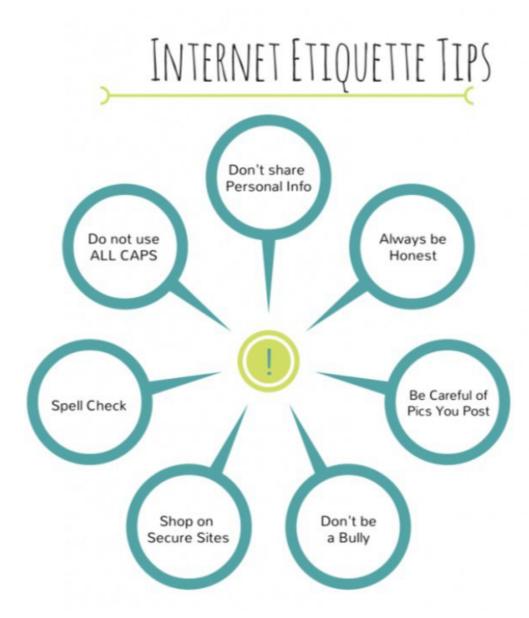

# VIDEO MEETING PROTOCOLS

# HOW TO ZOOM

A Zoom is just like being in a classroom. Remember to be polite and considerate of others.

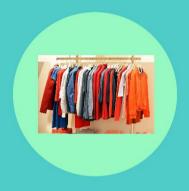

# DRESS

Remember you are on video and others can see you. Dress modestly.

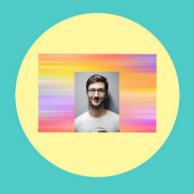

# BACKGROUND

Make sure the background in your video is appropriate. Use a virtual background if you

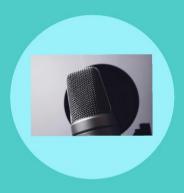

# **MICROPHONE**

People hear everything you say. Make sure you think before you speak to reduce excess noise.

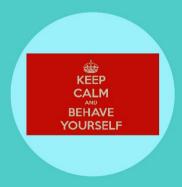

# **BEHAVIOR**

Remember you are still at school your teacher is running the Zoom - not you!

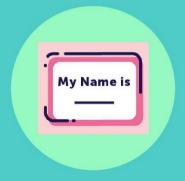

#### NAME

Use your correct name. Don't impersonate someone else or use nicknames

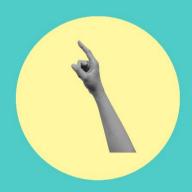

# PUT YOUR HAND UP

Put your electronic hand up to get your teachers attention. Don't shout out. **W** Department of Education

# Remote learning guidelines for students and parents

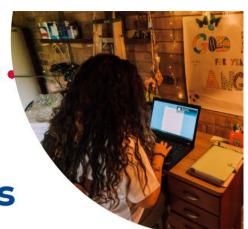

# Stay connected

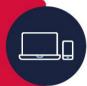

# Workspace

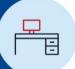

Work in a quiet area, at a desk or table and try to limit distractions.

# **Focus**

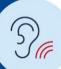

During calls with your teacher, stay focused on the call. Avoid reading chats or looking at other tabs.

# Your normal routine

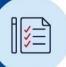

Eat breakfast, brush your teeth and get dressed in the morning.

.......

education.nsw.gov.au

# Ask questions

......

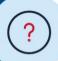

If you don't understand something, ask your teacher or classmates online.

# Use classroom language

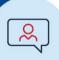

Talking to your teachers and in class is different from how you speak to your friends online. Use proper grammar and avoid excessive emoiis.

......

# Take breaks

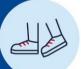

Take breaks away from screen. Move around and try not to sit all day.

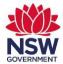

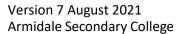

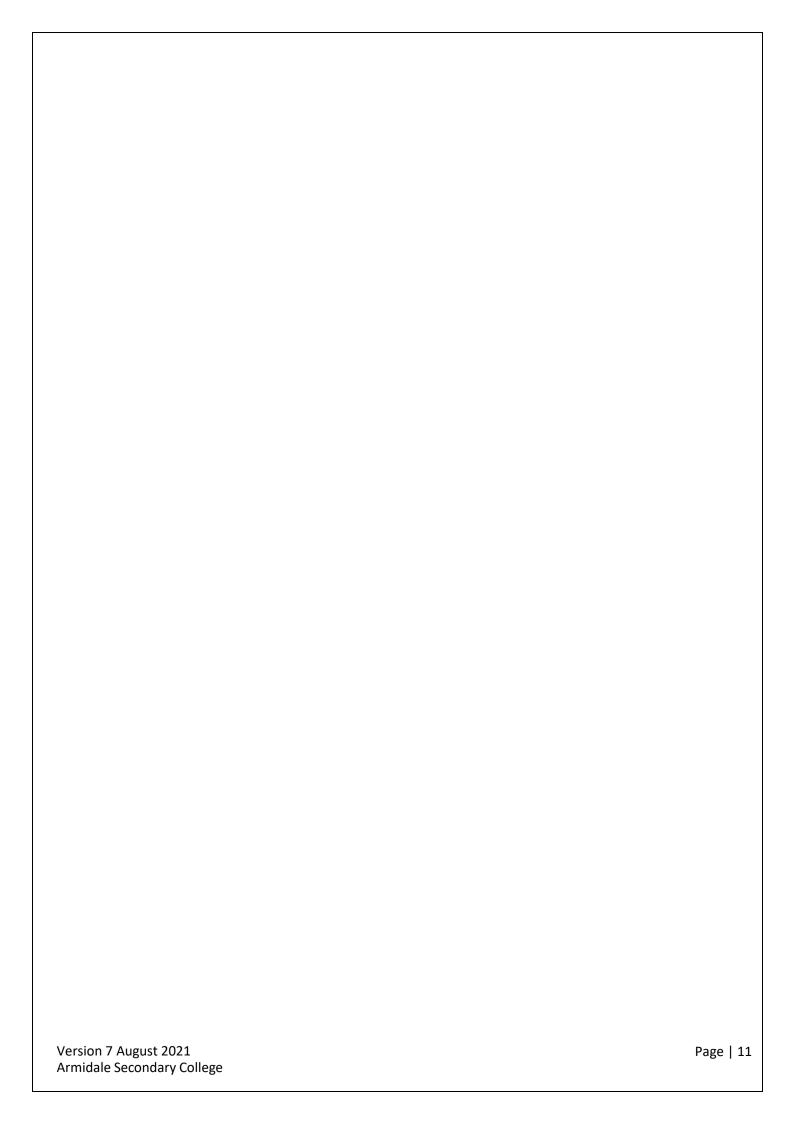